## **How to register grades/marks**

After you have read and assessed the students' exam papers, you must assign grades/marks in the Digital Exams system. To do so, follow these steps:

- 1. Click the small arrow in the 'Grade' field for a list of grades/marks.
- 2. Select the grade/mark you wish to assign to the student.

*Note:* The status field will now indicate that you have assessed the exam paper and are ready to register the mark/grade if you agree with your co-examiner's assessment. You can also check the status of your co-examiner.

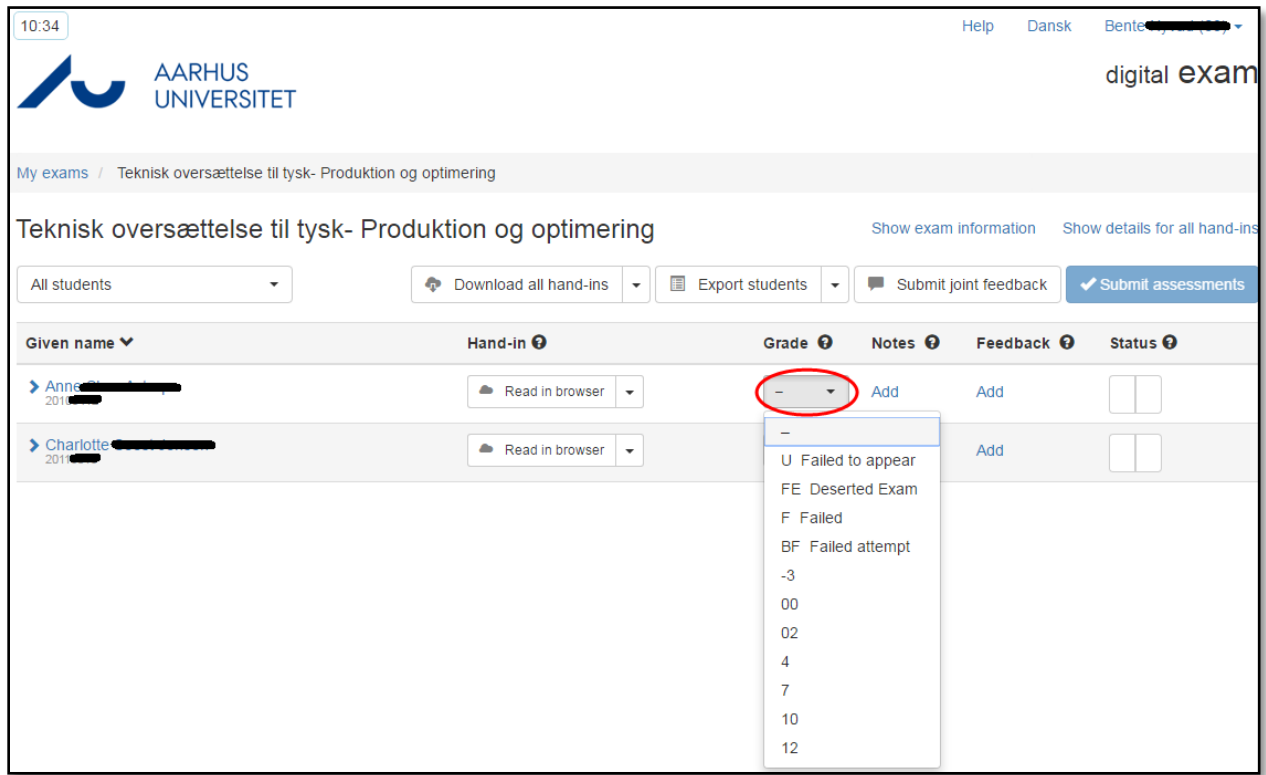

## **How to submit marks/grades**

Once you have assigned marks/grades, you must submit them. To do so, follow these steps:

- 1. Click the blue 'Submit assessments' button. *Result:* A new screen will appear in a pop-up window where you can remove the students for whom you do *not* wish to report grades by unticking the box next to 'Given name'.
- 2. If you wish to change the examination language, you can do this here for each student. You must change the language if the exam language next to the student's name is incorrect.
- 3. After you have checked to make sure that the marks/grades reported are correct, click 'Submit'. The marks/grades for the students you have selected will be forwarded to the STADS studies administration system.

*Note:* This means that the marks/grades are locked, and you can no longer change them.

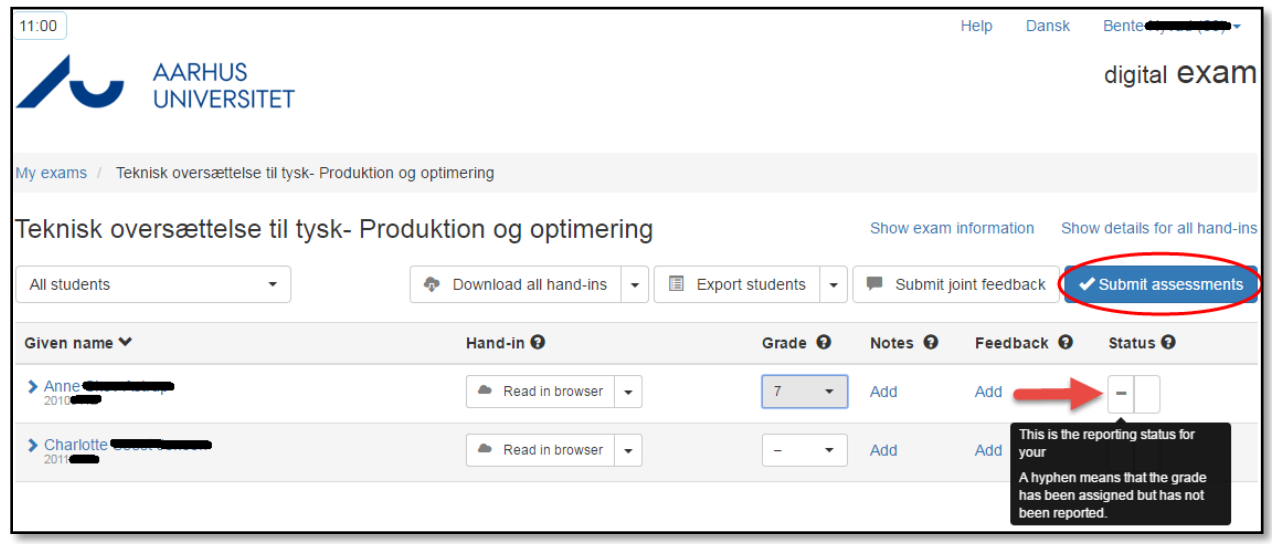

If there is an inconsistency between one or more of the marks/grades assigned and the marks/grades assigned by any co-examiner(s), the last person to submit marks/grades will receive an error message including the name(s) of the student(s) who have been assigned inconsistent marks/grades.

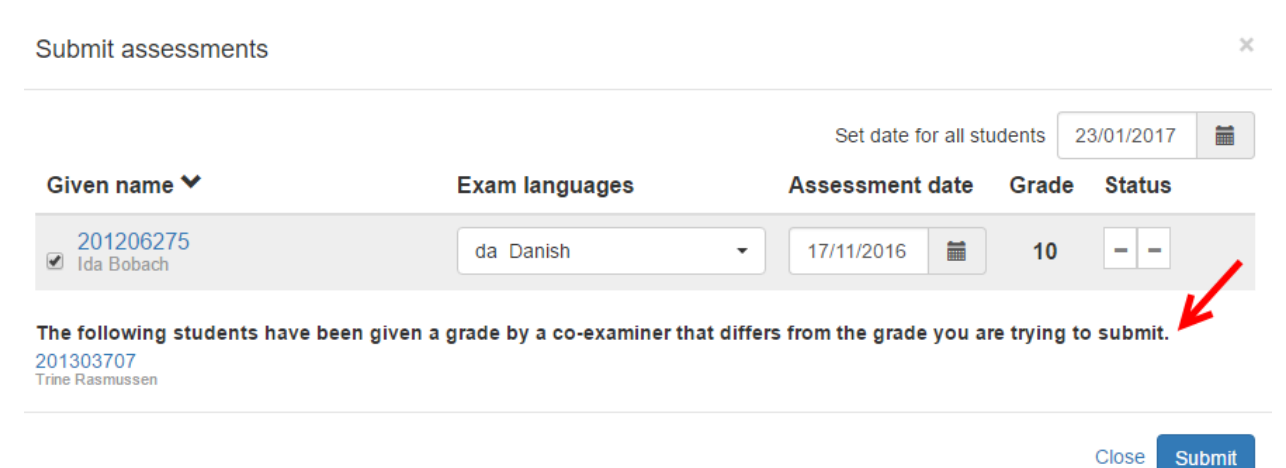

When all examiners and co-examiner(s) has reach an agreement the examiners or co-examiners whose submitted grade did not match the actual grade will have to change the grade to the agreed upon grade.

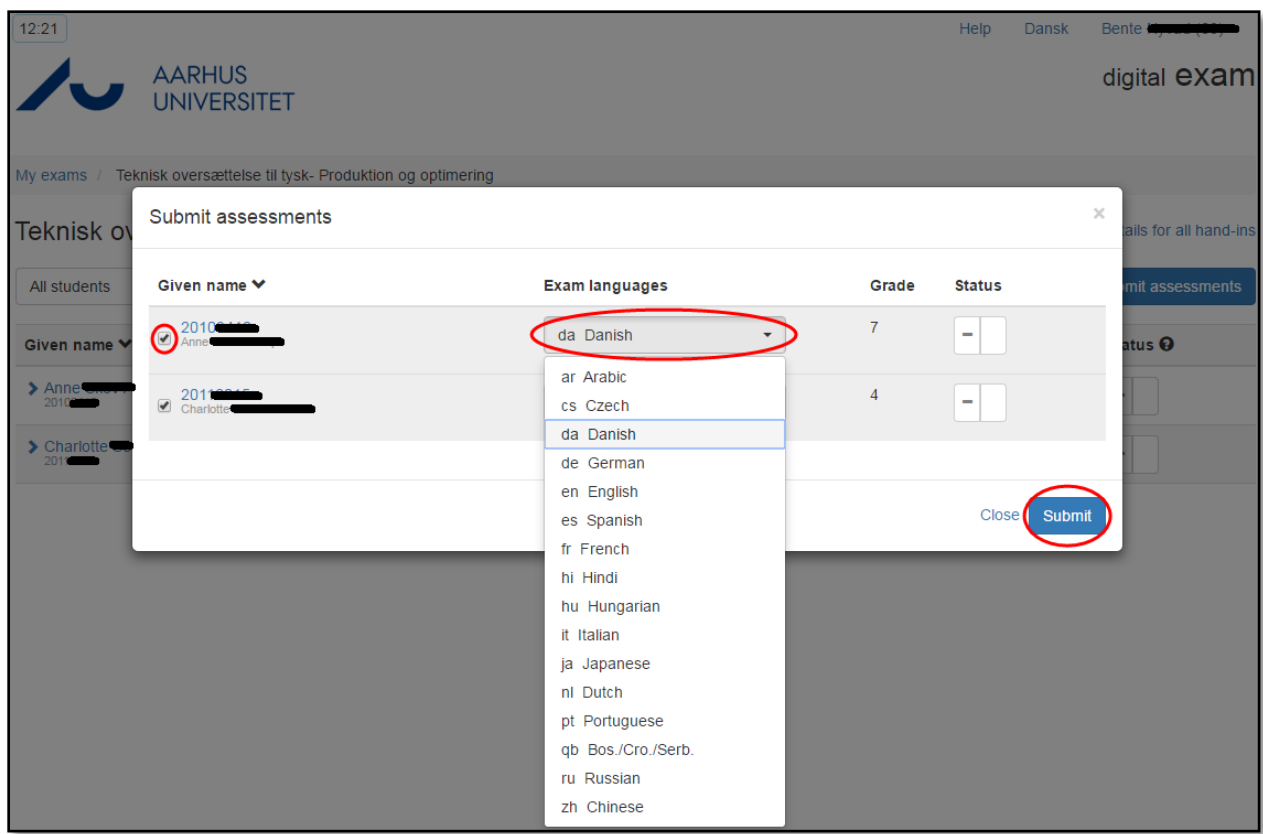

## **How to register grades with a spreadsheet**

It is possible to download a spreadsheet (a .csv file) on which you can register marks/grades for the students assigned to you. To do so, follow these steps:

- 1. Click 'Export students'.
- 2. Register marks/grades on the spreadsheet on the 'Grades' tab.
- 3. Save the file on your computer.
- 4. Click 'Import students' to import the spreadsheet to Digital Exams. *Result:* All of the assigned marks/grades will be visible next to the names of the students under 'Grades'.
- 5. After you and your co-examiner have agreed on marks/grades, the marks/grades must be submitted as described above.

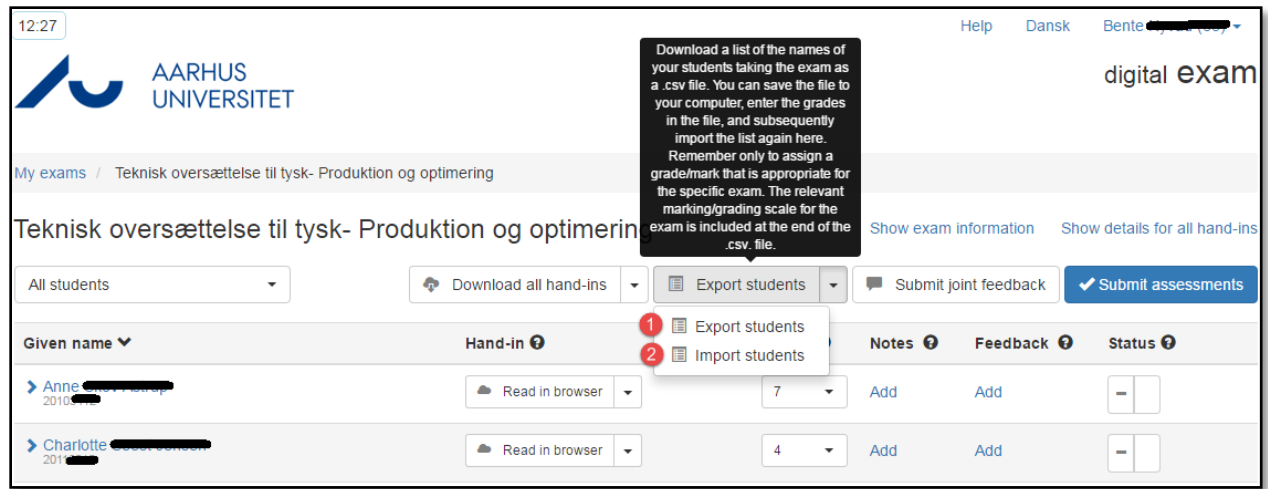